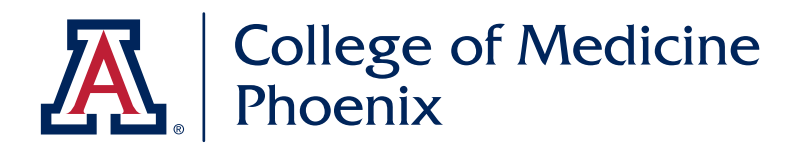

## **Account Set Up**

- you need to receive an invitation for account
- click on link within invite email
- enter username and password

### **Log In:**

- go to www.mailchimp.com
- enter user name and password
- click on UA College of Medicine Phoenix

### **Access:**

- based on permission levels
- enter user name and password
- click on UA College of Medicine Phoenix
- your MailChimp homepage

# **Creating an Email**

### **Template + Naming Conventions**

### NAVIGATION

- working with file folders
- how to find, how to put away
- naming conventions

#### COPY TEMPLATE OR EXISTING FILE

- rename
- make sure you're working with copy

#### CREATE YOUR EMAIL

- let's take a tour
- how to work
- how things are set up

#### THINGS TO NOTE

- template is already set up (design, fonts, colors)
- consistent branding makes us all look good
- template can be overriden
- $\cdot$  line spacing <br >> or <br />> is your best friend  $a$  <br  $\ge$  is automatically made into a <br />> it's ok
- this is html (for advanced use check out <>)

BIG TIP: USE GOOGLE CHROME

# **MailChimp Training Workshop**

 $\overline{\phantom{a}}$ 

 $\boldsymbol{\Lambda}$ 

B

G

A April

Campaigns

 $\frac{1}{1}$  Templates

**ILLI** Reports

L Automation

**Templates** 

Dept\_Year\_Mon(Version)-Description

Last edited on Dec 09, 2014 08:36 am by Dan

SA 2014 12E Ethics Conference

Last edited on Dec 15, 2014 09:11 am by Dan

Sort By Edited Date

FAC\_2014\_12-FacDevWorkshop DEV\_2015\_01-BrickCampaign

Design

Divider

Image Card

 $\bigoplus$   $\bigoplus$ 

 $\Omega$  (in Social Follow

 $\langle$   $\rangle$ 

Code

SA\_2014\_12F\_OpenHouse

Ex:

Content

Text

Image

ė

Image + Caption

Button

Folder - Special Announce (SA) Y

Drag and drop

Drag and drop

**Boxed Text** 

 $\mathcal{L}$  $\frac{1}{\sqrt{2}}$ Image Group

 $\circ$ 

 $\Omega$  (in

Social Share

Footer

### **Text**

GETTING STARTED

• let's take a tour of the text tools

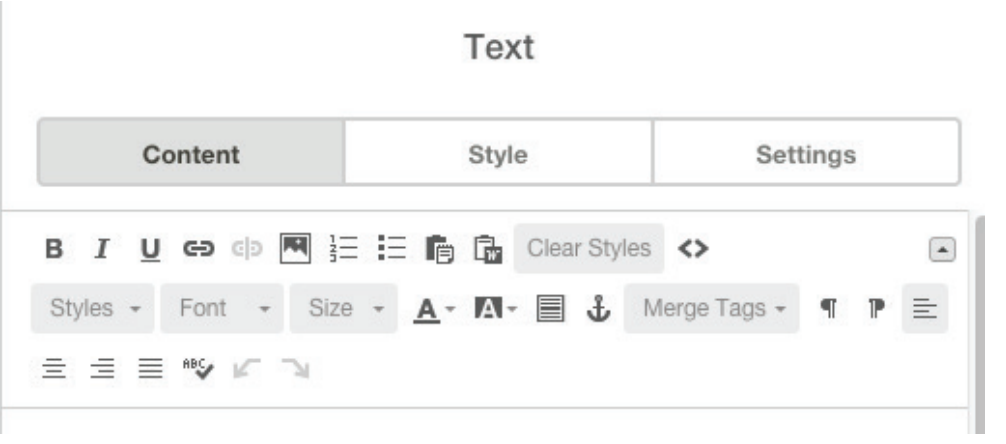

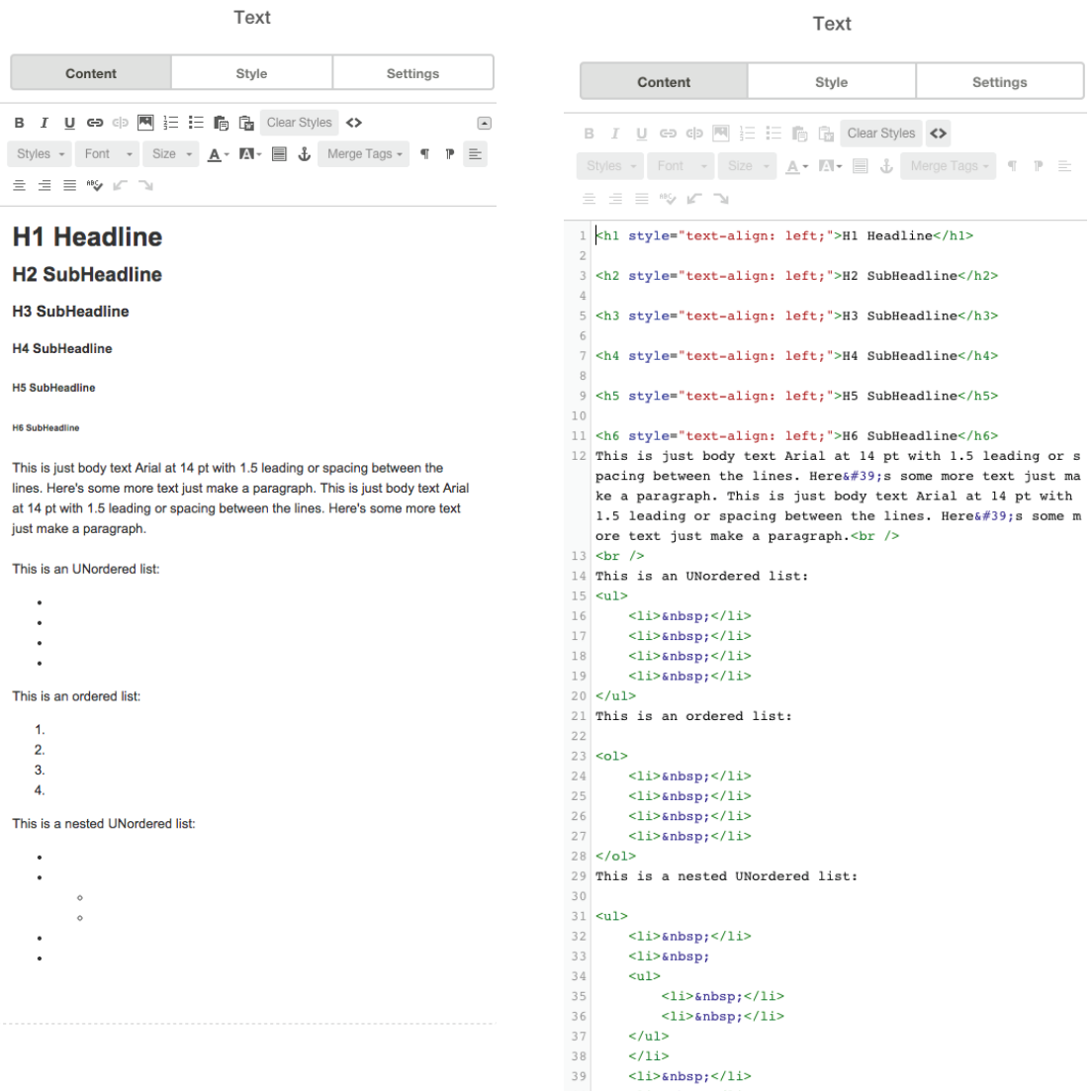

### **Images**

### **GETTING STARTED**

- where to put your cursor
- click on "the picture icon"
- brings up file manager
- · make sure your image is small (72 dpi or <250kb)
- name your file example: FAC\_2014\_12-DrJonny
- put into your department's file folder

#### UPLOAD

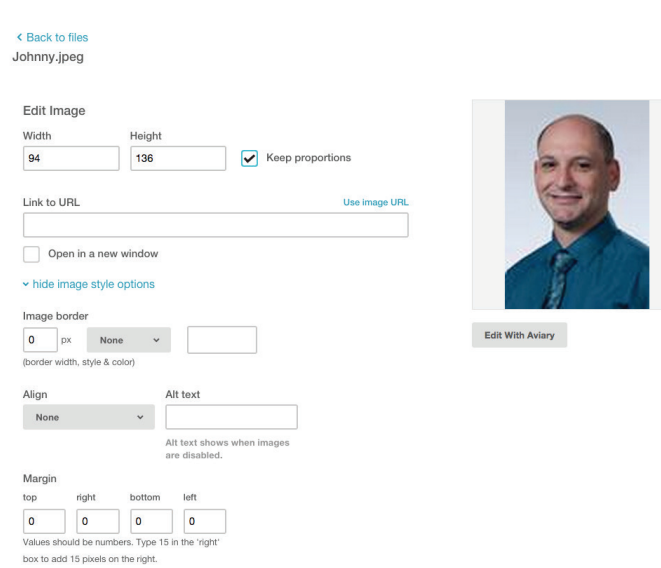

#### EDIT

Save & Insert Image

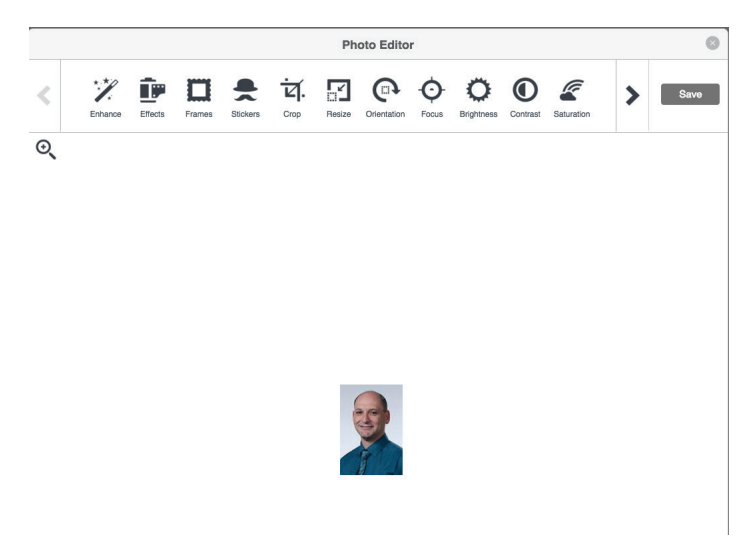

# **Testing**

### GETTING STARTED

- run test
- send for review

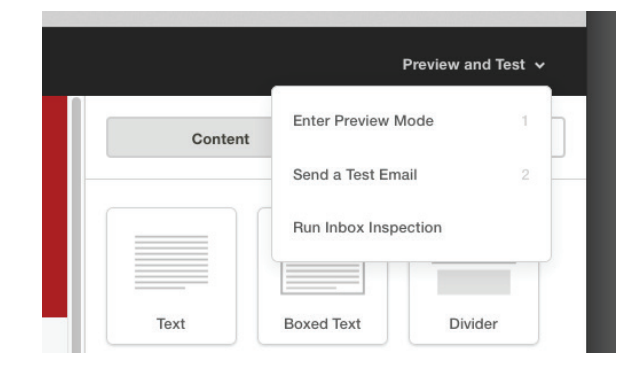

### ENTER PREVIEW MODE

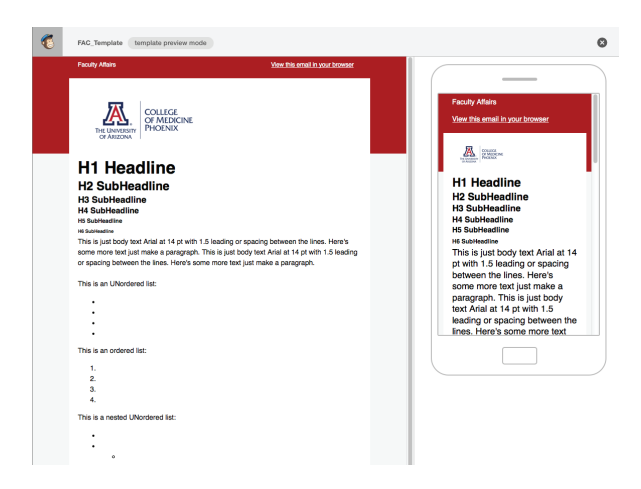

### SEND TEST EMAIL

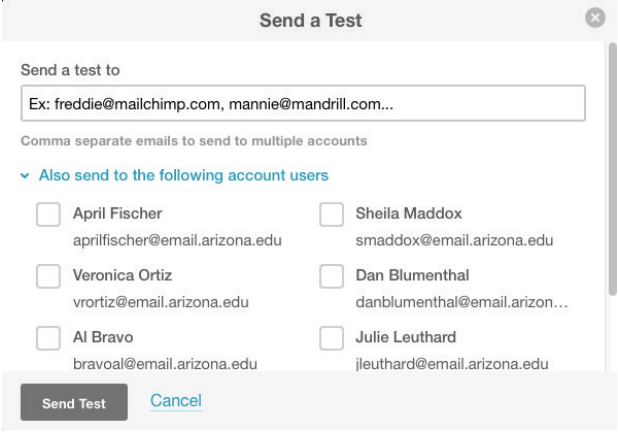

### **Sending Emails**

From the Template window, select Create Campaign

This connects the template with an email list.

### **The campaign name = template name.**

Students => Segment: Current Students & Pathway Faculty => Segment: PBC Faculty (On campus)

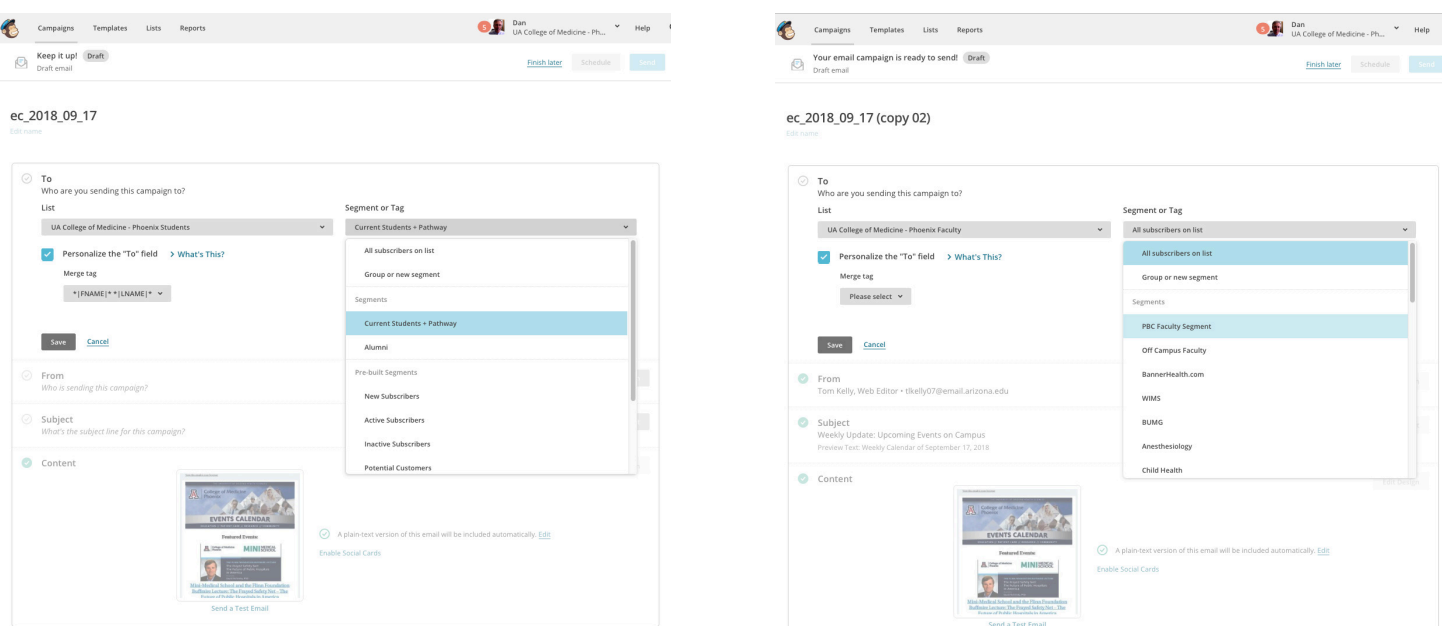

Human Resources (Staff) => Segment: Dans\_Email\_4\_COMP-P\_Newsletter ( No Dups)

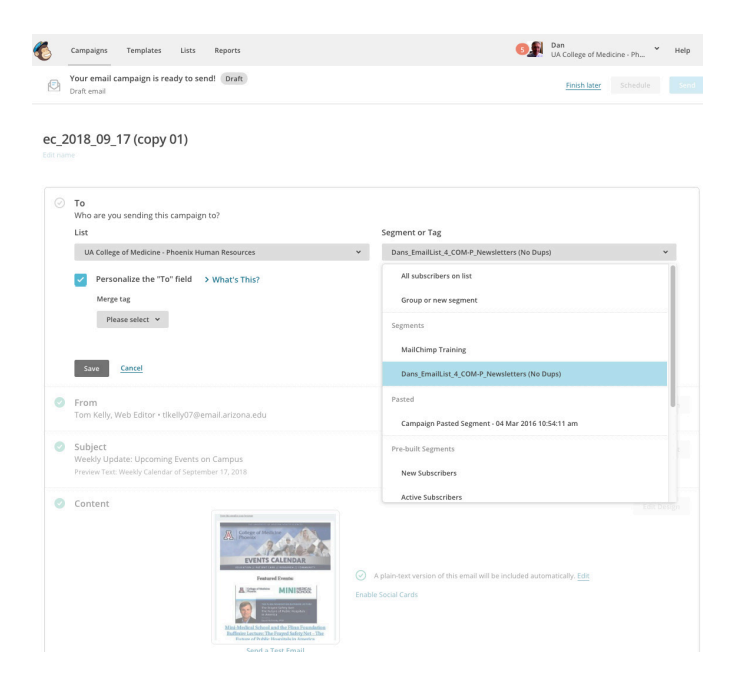

Hit send.

Select a manager to send.